## User Access to the LG PRE Stud Book App

As of version 3.0 of the LG PRE ANCCE Stud Book APP, users must have a user account to access this application.

There are two types of users:

- **PRE Breeders:** for those who are already users with a breeder code and password to access the private zone, then you may use these to access the APP.
- External Users (non-breeders): if you only have an owner code, then you must register with the APP using your email (the process is explained below).

This user step-by-step manual explains how to register as an external user with your email address, as well as the process to recuperate your password, which is valid for both user types.

## **Registration for Other Users**

If you do not yet have a breeder code, you need to create an external user account with your email address. Just follow these steps:

1. When you are on the start screen, type in your breeder/user code and password; then press "Register".

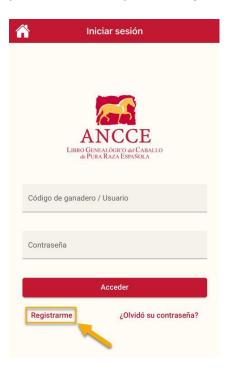

- 2. Type in the following data and press "Create a free account":
  - Valid email address (you will receive a PIN in your inbox to create the account).
  - Password (between 8 and 16 characters).
  - Indicate that you wish to receive notifications of interest by email from the LG PRE ANCCE Stud Book.

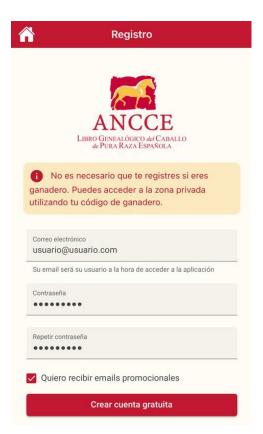

3. The following message will appear, and you will receive an email with a PIN Code. Type in that code in the screen, as shown below.

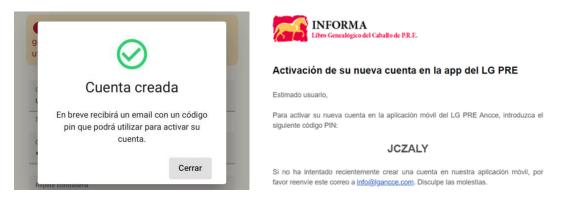

4. Introduce the PIN sent to your email account and press "Activate account":

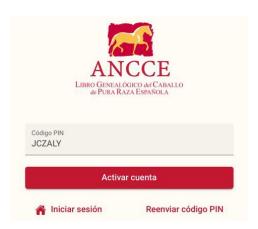

5. Your account will have been configured correctly, and you may now use the APP.

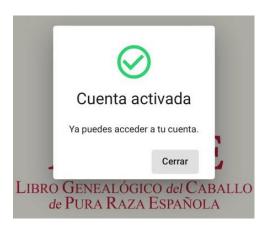

## Recuperate a password (breeder and external users)

The actual APP allows you to recuperate your password, should you have forgotten it, or when you haven't used it in a year.

If you wish to recuperate your password as a breeder user, you will receive an email in the inbox of the main holder's email, as it appears in LG PRE Stud Book files. In those cases without a registered email, please contact the main LG PRE Stud Book office to recuperate your password.

## For this:

1. Go to the start screen and click on "Forgot your password?":

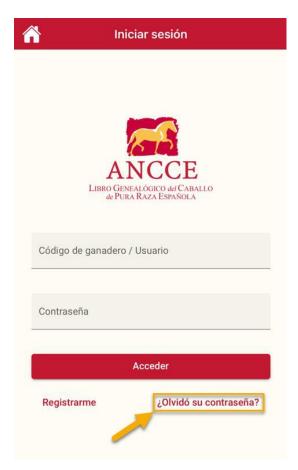

2. Introduce your breeder code (or email address if you are an external user) and press "Send PIN Code":

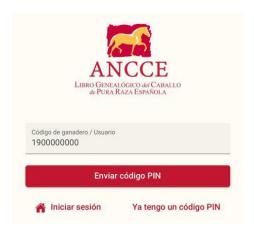

3. A message will appear indicating the email address where the PIN will be sent:

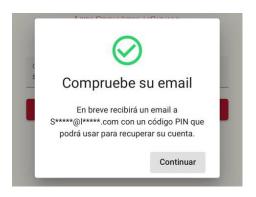

- 4. Once you press "Continue", introduce the data and press "Update Password":
  - New password (should have between 8 and 16 characters).
  - PIN code (you will have received it in the inbox of the associated email).

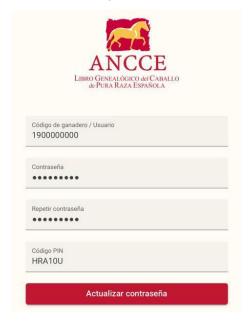